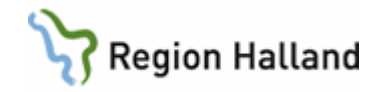

# **PMO- Skanningsmanual**

Manual: PMO- Skanning Fastställd av: Objektledare, Publicerad: 190521 Huvudförfattare: Wallin Annika RGS VS IT VÅRD

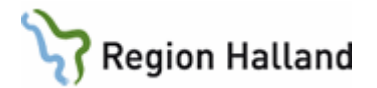

# **Innehållsförteckning**

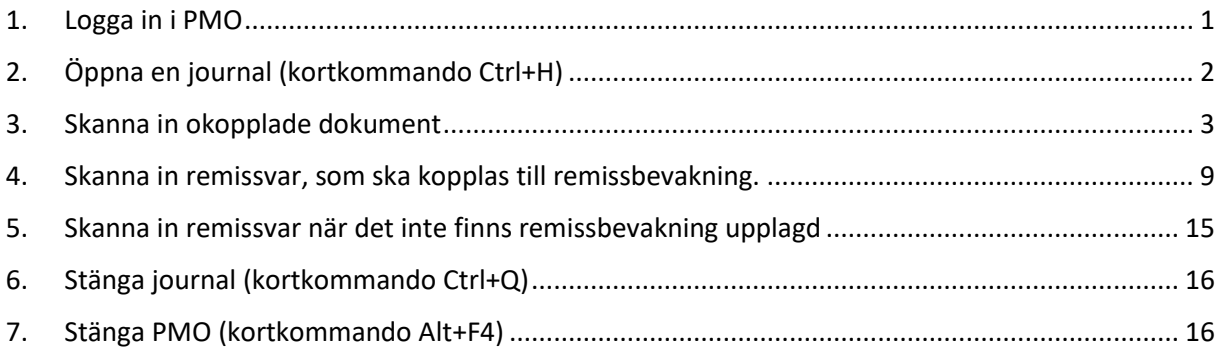

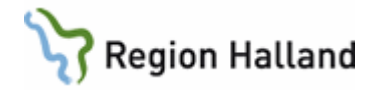

# <span id="page-2-0"></span>**1. Logga in i PMO**

Starta program PMO Client som ligger som en genväg på datorns skrivbord.

#### **För första gången på datorn:**

- Klicka på **Avancerat** och fältet "Dator" öppnas längst ned, kontrollera att **LTBHVAPP1** är ifyllt.
- Välj **Annan Enhet**
- Markera **Smartkort** och **skriv in din PIN-kod** för legitimering.
- Klicka på **OK***.*
- **Därefter väljer du enhet som du ska skanna in på, se försättsbladet.**

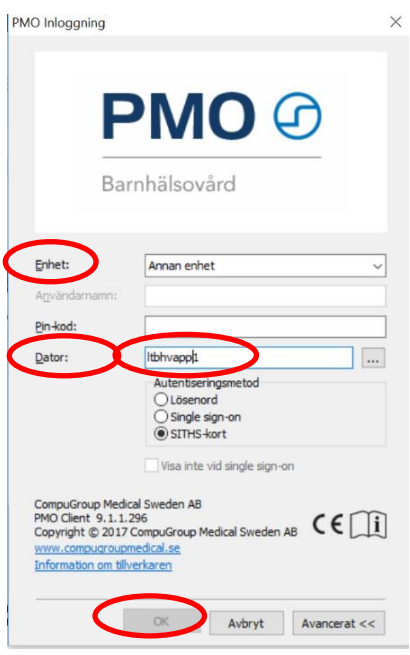

#### **Nästa gång på samma dator:**

- **PMO minns senaste inloggnings-enhet så kom ihåg att välja korrekt enhet**, se försättsbladet.
- Se till att SITHS-kort är markerat
- **Registrera PIN-kod**.
- Klicka på **OK***.*

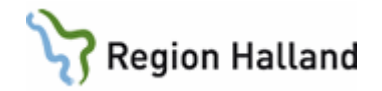

# <span id="page-3-0"></span>**2. Öppna en journal (kortkommando Ctrl+H)**

Uppstartsfliken "Mitt arbete" innehåller administrativa delar, som troligen inte är aktuella för dig som endast ska skanna in i PMO. Ditt namn är angivet och vilken enhet du är inloggad på.

 Öppna journal/sök barn genom att klicka på **förstoringsglaset.**  Nedanstående bild visas.

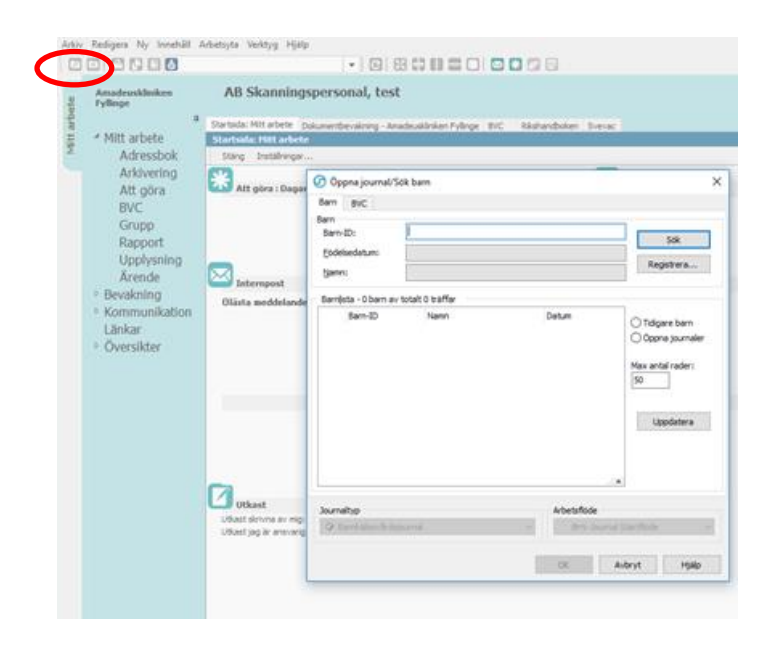

- **Skriv in Barn-ID/personnummer**
- Välj **"Sök**".
- Namn och personnummer visas och är markerat i barnlistan nedanför.
	- Välj **"OK"**, alternativ "Enter"-tangenten, och du förs in i barnets journal.

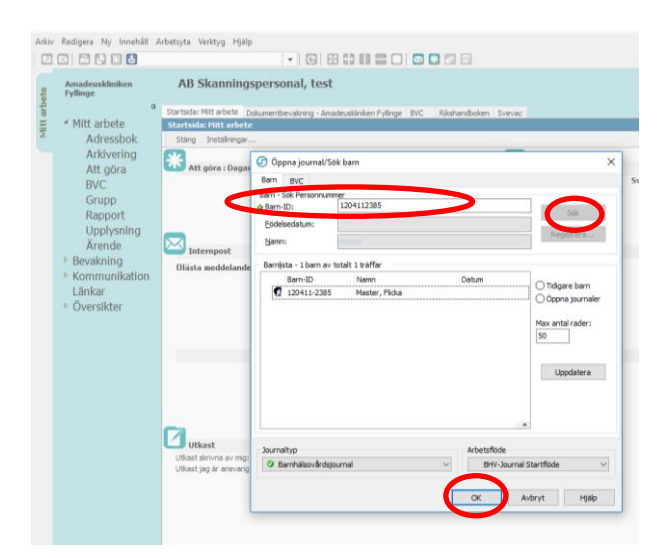

Manual: PMO- Skanning Sida 2 Fastställd av: Objektledare, Publicerad: 190521 Huvudförfattare: Wallin Annika RGS VS IT VÅRD

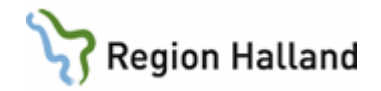

#### <span id="page-4-0"></span>**3. Skanna in okopplade dokument**

Dubbelklicka på **"Dokument**" i vänstermenyn.

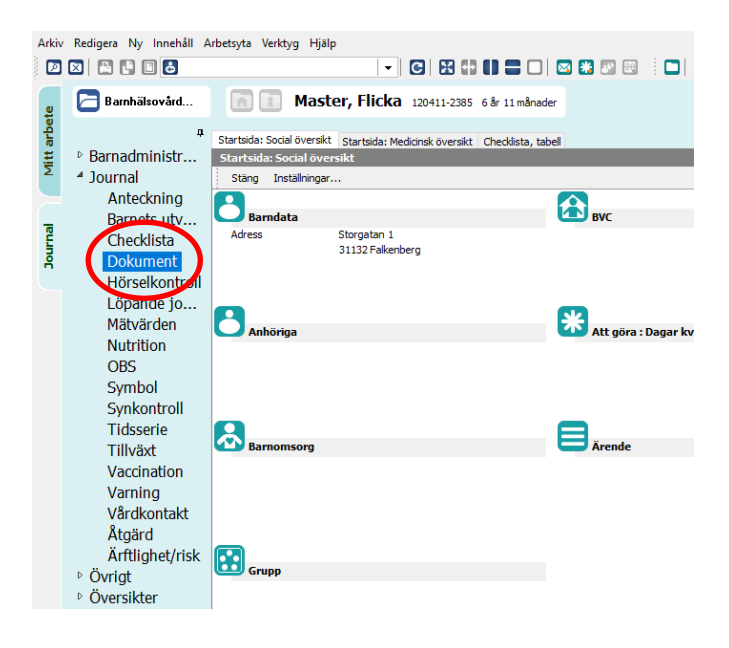

Välj "**Ny**".

Om du ska skanna in ett remissvar gå vidare i manualen till [Remissvar](#page-10-0)

I annat fall välj "**Dokument**"

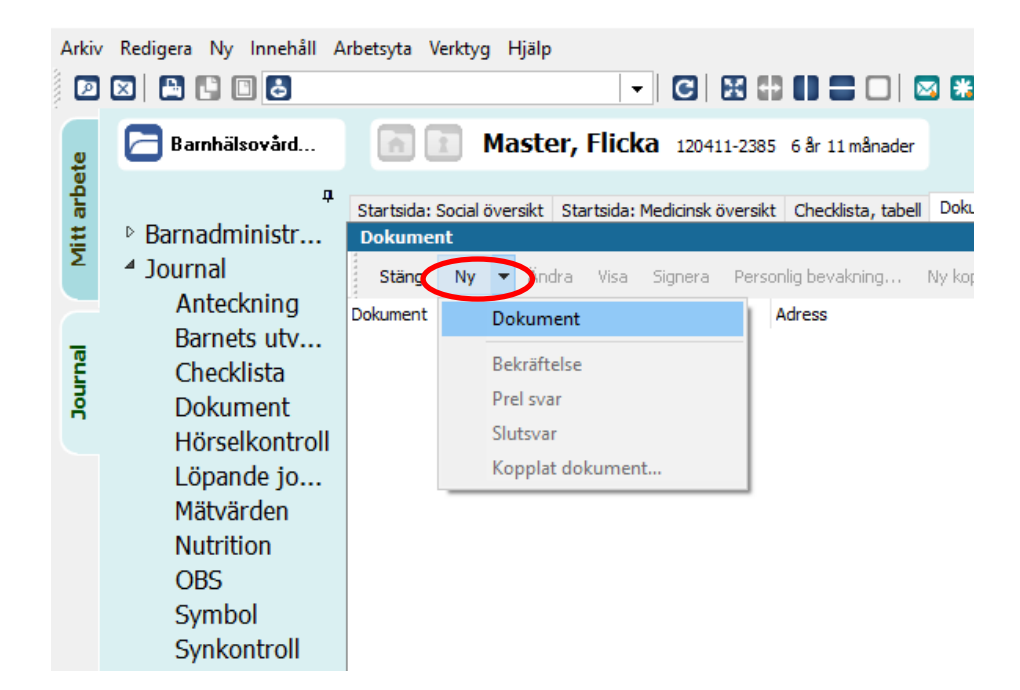

Manual: PMO- Skanning Sida 3 Fastställd av: Objektledare, Publicerad: 190521 Huvudförfattare: Wallin Annika RGS VS IT VÅRD

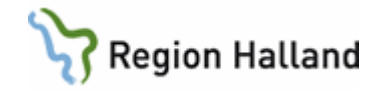

- **Markera aktuellt dokument**, genom att klicka på det
- Välj "**OK".**

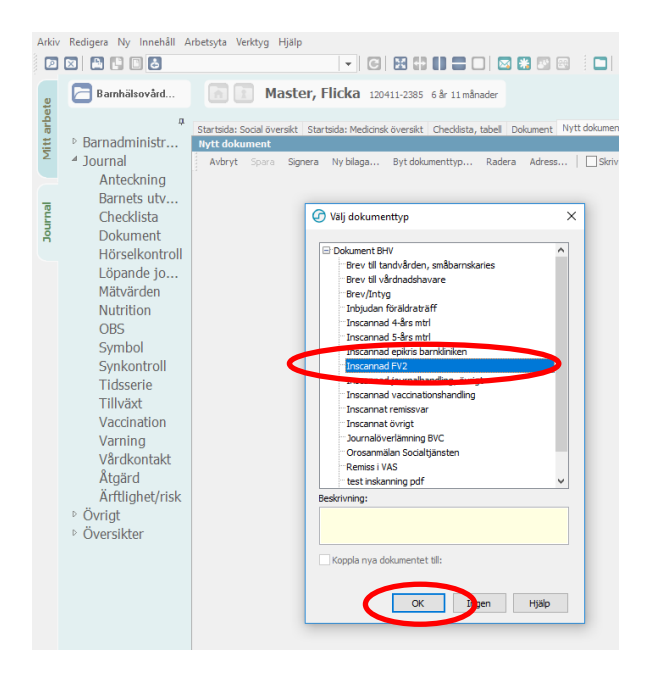

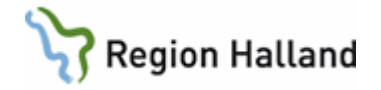

- **Kontrollera att BarnID/personnummer på pappersdokumentet stämmer med BarnID/personnummer i den öppnade journalen, att du är inloggad på rätt enhet** och placera dokumentet i skannern.
- Välj **"Läs in"**
- Välj **"OK"**

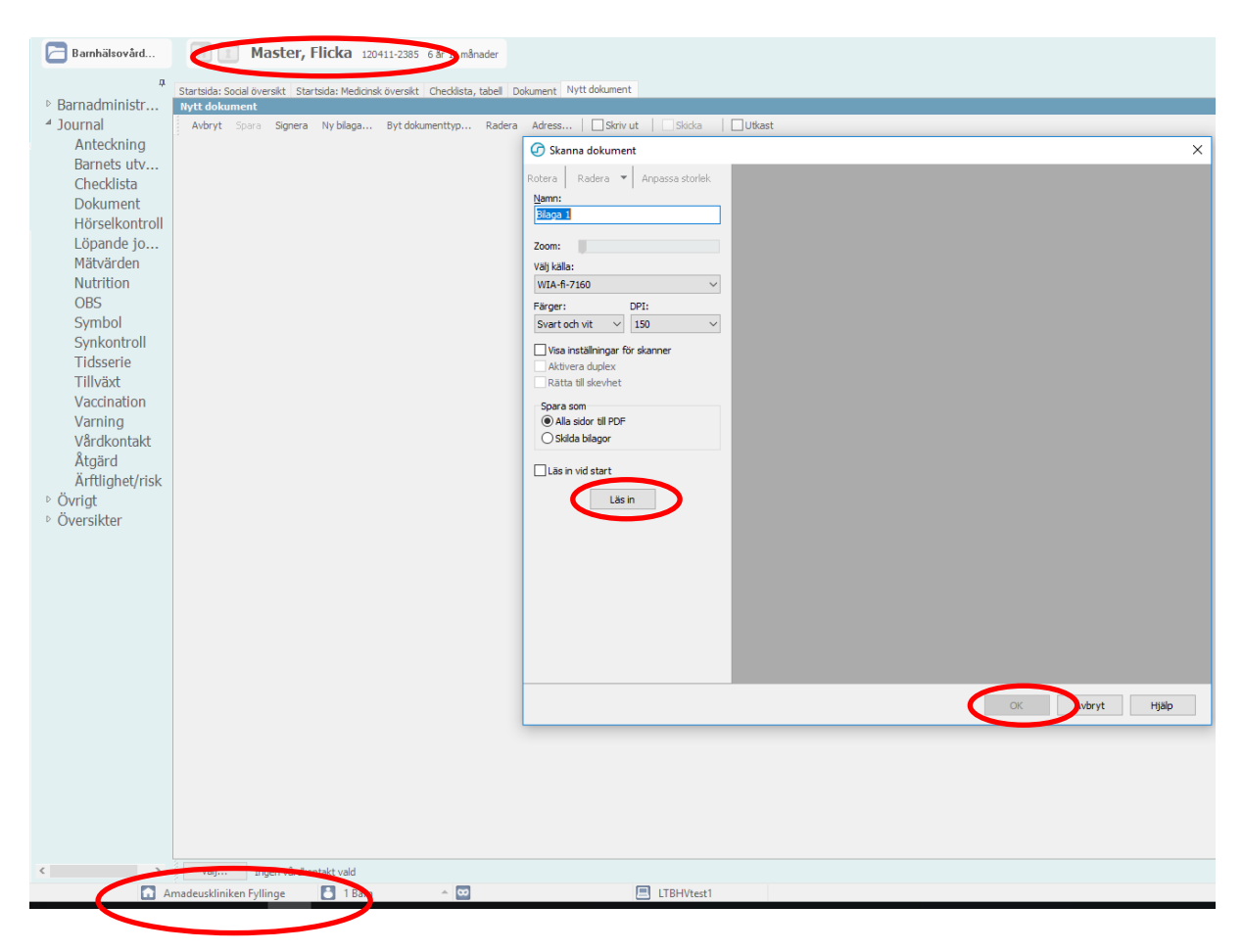

Dokumentet skannas nu in.

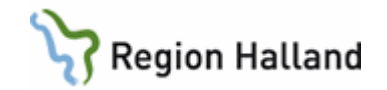

- **Kvalitetsgranska skanningen.**
- Välj därefter "**OK**" *(alternativ "Radera" om granskningarna ovan inte är tillfredsställande).*

Om material från 4- eller 5årsbesök skannas in är "bild" samt "färg" förvalt. Ljus- och kontrastinställningar går att justera om "källa" ändras till WIA-fi-7160. Om teckningen trots detta inte går att se efter färgskanning så välj istället "svart och vit"-skanning.

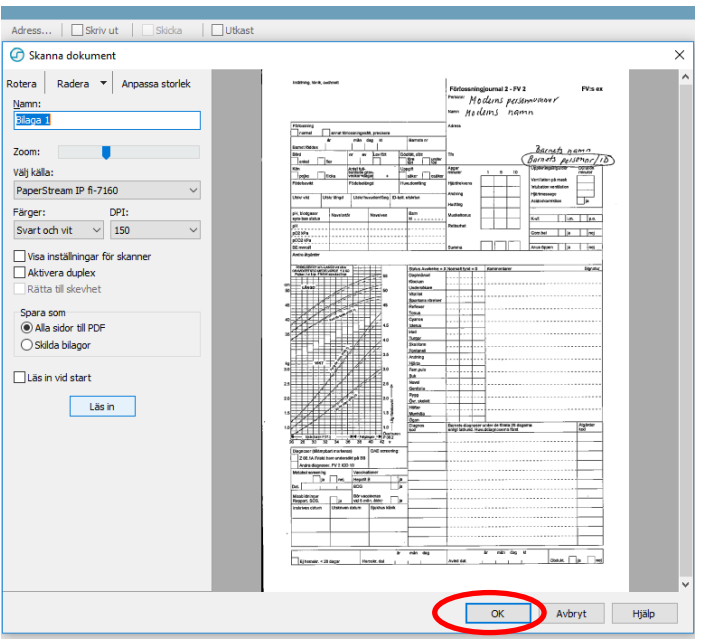

#### Välj **"Spara"**

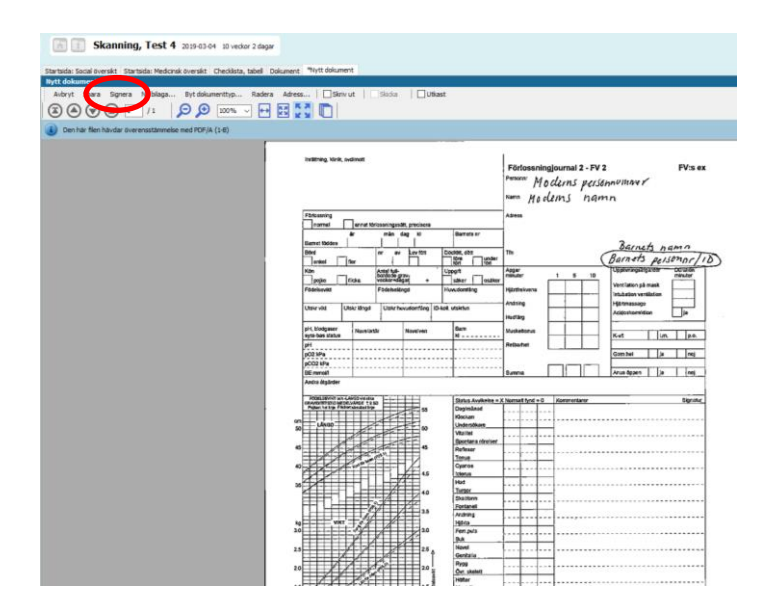

Manual: PMO- Skanning Sida 6 Fastställd av: Objektledare, Publicerad: 190521 Huvudförfattare: Wallin Annika RGS VS IT VÅRD

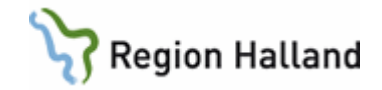

- Kontrollera att "**Administration**" är markerad
- Markera i attributlistan för "**Skanningspersonal**".
- Välj "**Signera**".

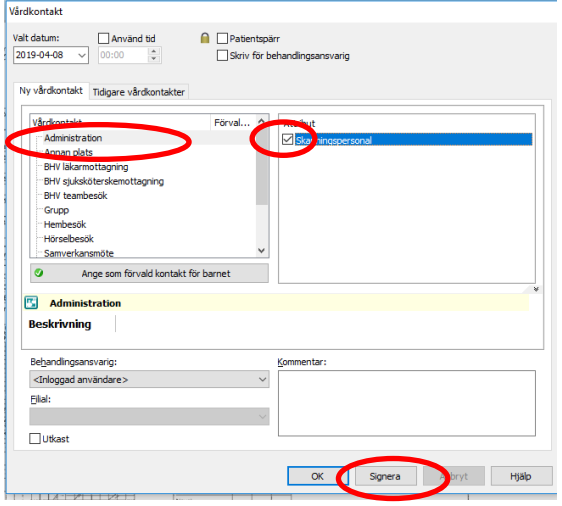

Inskannat dokument ligger nu i Dokumentmodulen.

Expandera med hjälp av +tecknet för att tillgängliggöra aktuell pdf-fil.

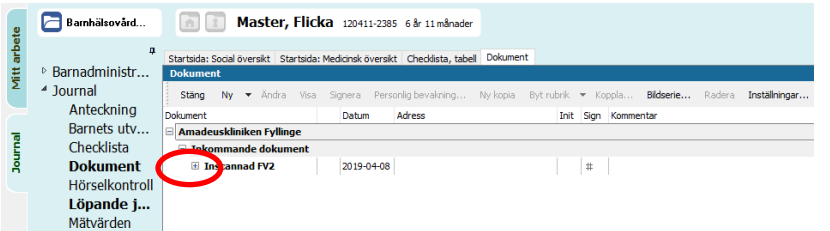

Dubbelklicka på pdf-filen eller klicka på "**Visa**" för att se det inskannade dokumentet.

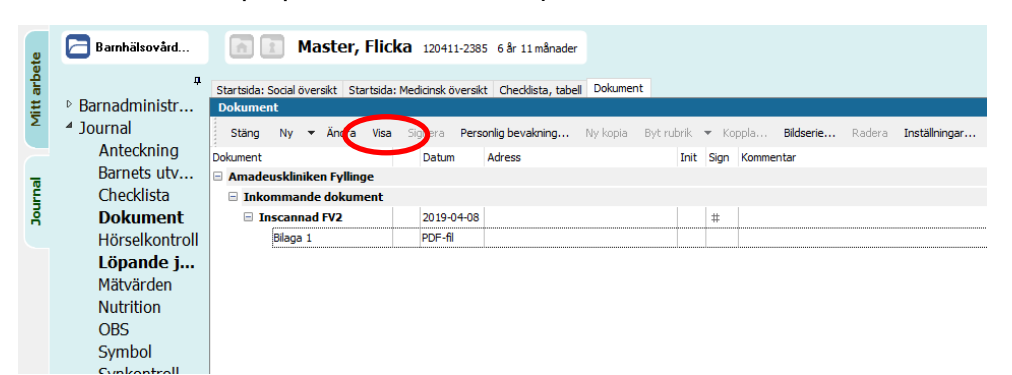

Manual: PMO- Skanning Sida 7 Fastställd av: Objektledare, Publicerad: 190521 Huvudförfattare: Wallin Annika RGS VS IT VÅRD

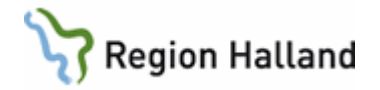

- **Kontrollera att Barn-ID/personnummer i öppen journal och på inskannat dokument stämmer överens, och att det är inskannat på rätt enhet.**
- **Välj "Signera".**

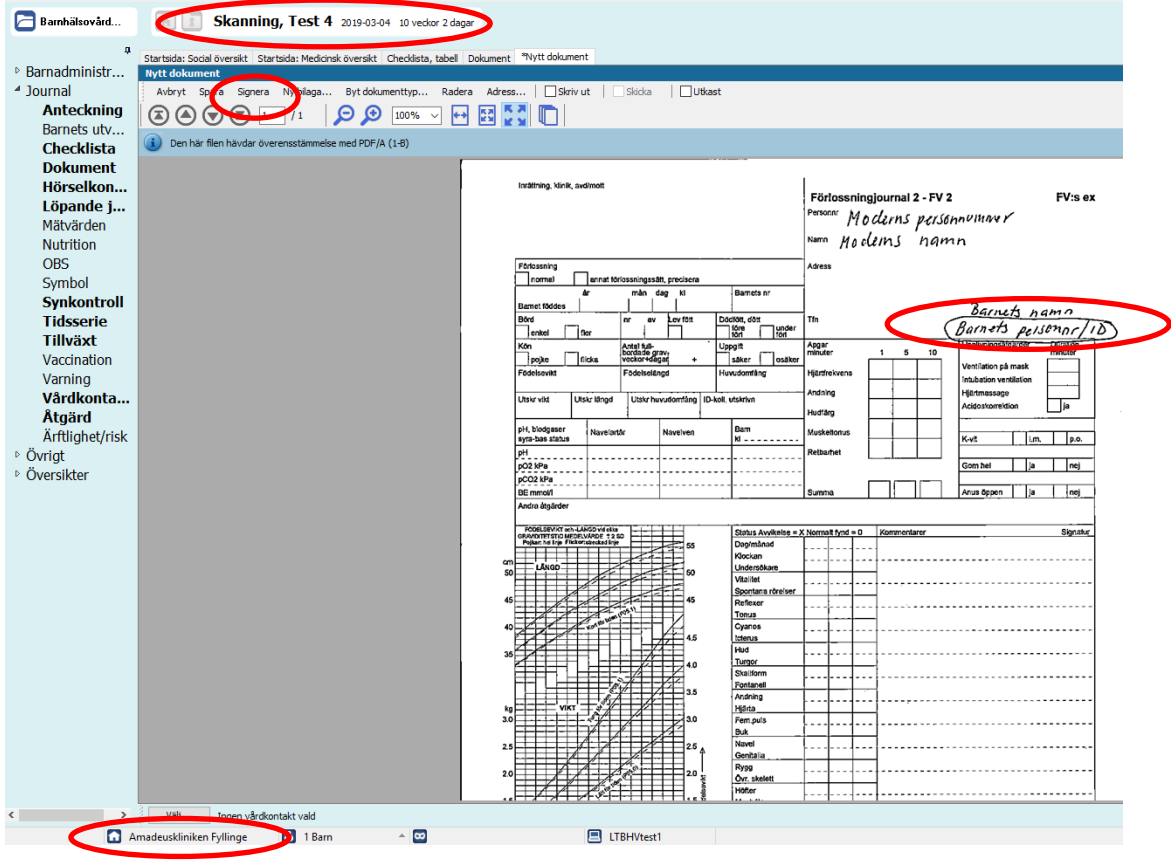

Manual: PMO- Skanning Sida 8 Fastställd av: Objektledare, Publicerad: 190521 Huvudförfattare: Wallin Annika RGS VS IT VÅRD

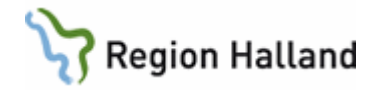

#### <span id="page-10-0"></span>**4. Skanna in remissvar, som ska kopplas till remissbevakning.**

- Öppna journalen och Dokumentmodulen.
- **Markera raden som överensstämmer med det datum som aktuellt remissvar ska kopplas till**, se försättsbladet, genom att klicka på aktuell rad.

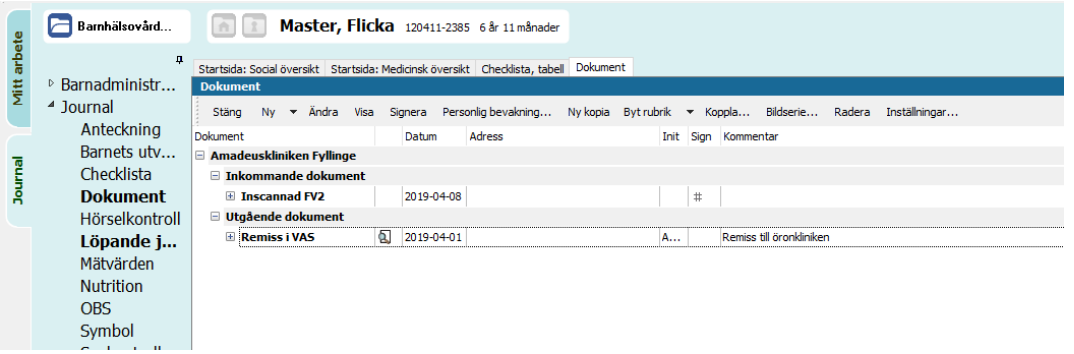

- Klicka på "**Ny**".
- Välj "**Kopplat dokument**"

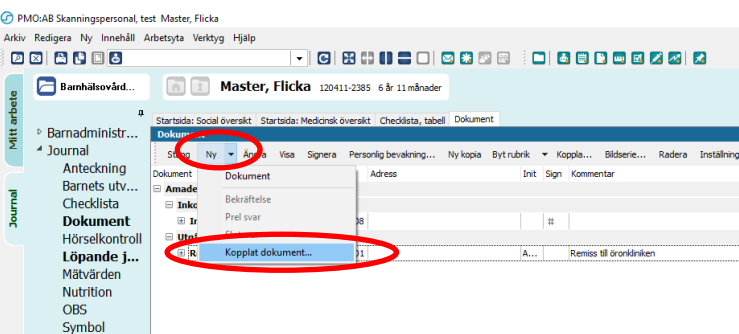

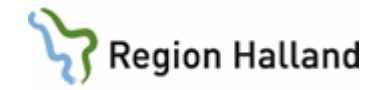

# Expandera **"Dokument BHV**" med hjälp av +tecknet

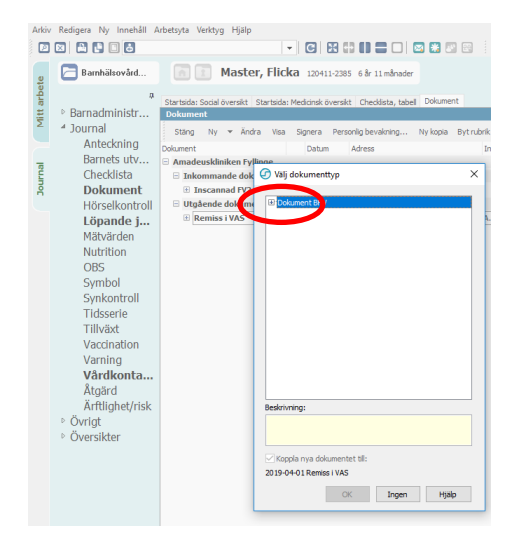

- Välj "**Inskannat remissvar**"
- <span id="page-11-0"></span>Välj "**OK**".

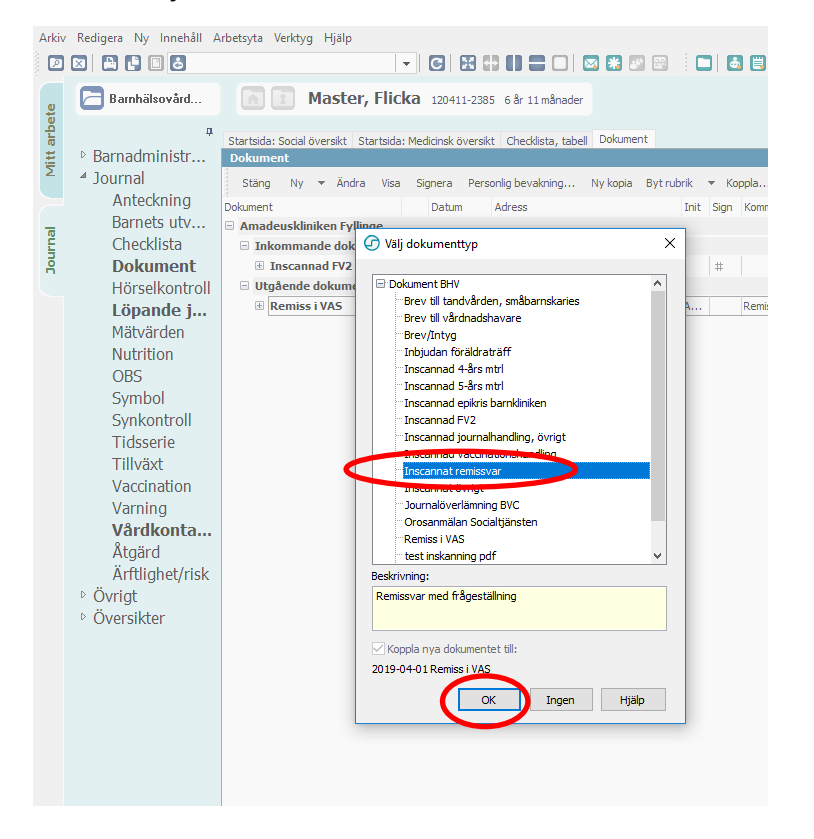

Manual: PMO- Skanning Sida 10 Fastställd av: Objektledare, Publicerad: 190521 Huvudförfattare: Wallin Annika RGS VS IT VÅRD

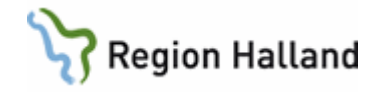

- **Kontrollera att Barn-ID/personnummer i öppen journal och på remissvaret stämmer överens, och att du är inloggad på rätt enhet.**
- Lägg dokumentet i skannern.
- Välj "**Läs in**" och "**OK**"

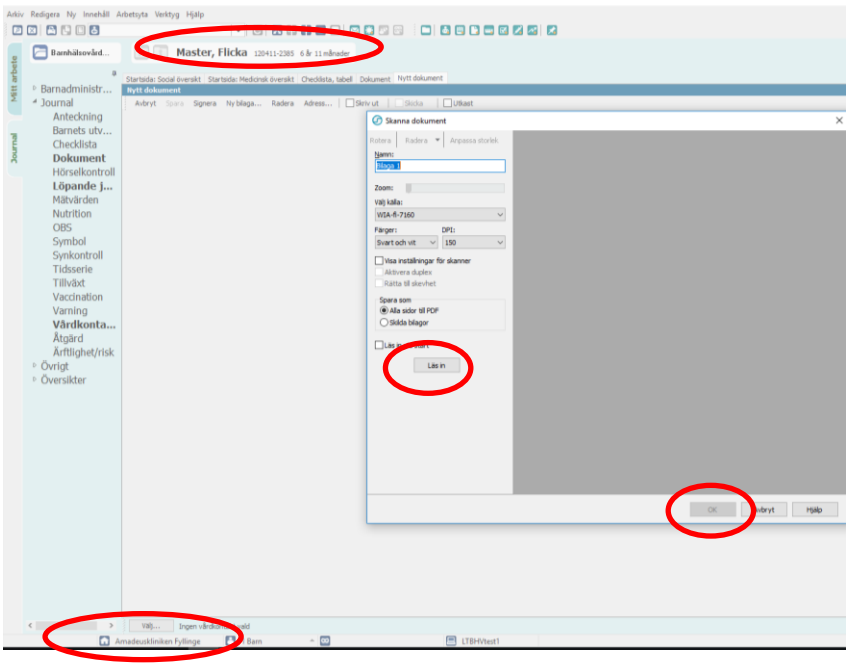

Inläsning har nu skett.

- Kvalitetsgranska skanningen.
- Välj "**OK**".

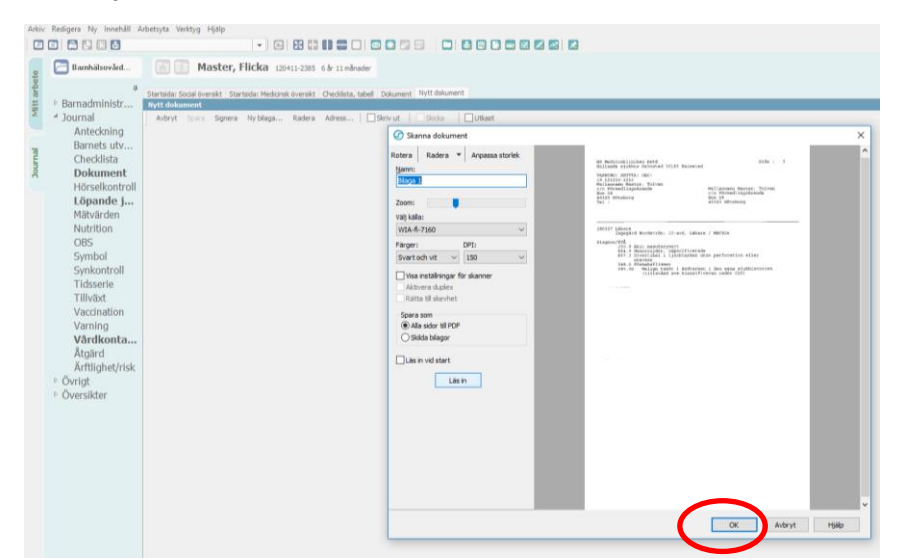

Manual: PMO- Skanning Sida 11 Fastställd av: Objektledare, Publicerad: 190521 Huvudförfattare: Wallin Annika RGS VS IT VÅRD

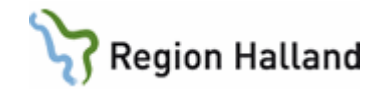

Välj **"Spara".**

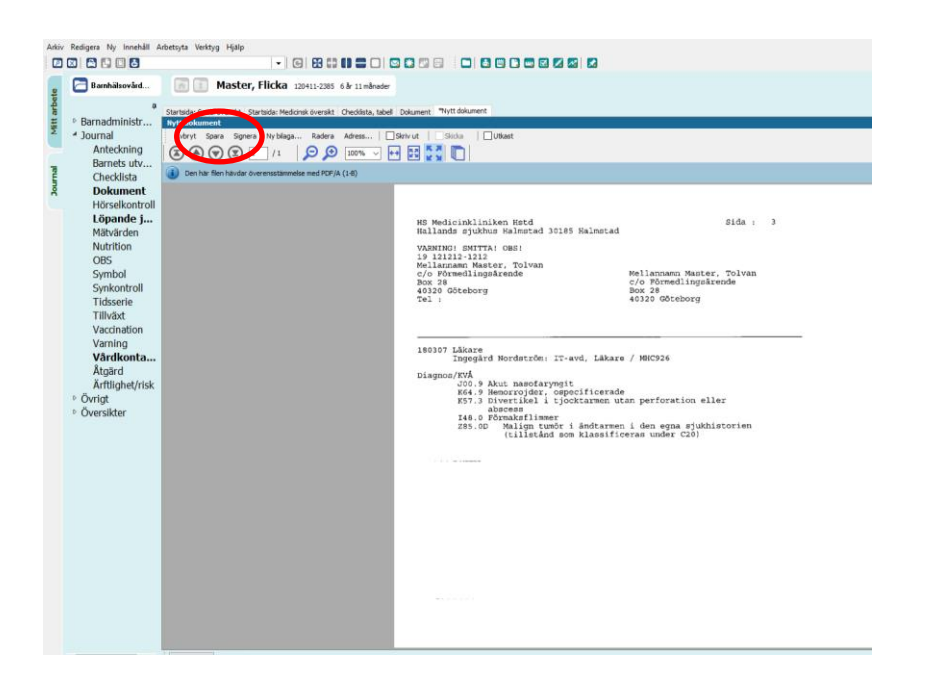

 Välj "**OK**" om denna pop-ruta, angående dokumentbevakningen, visas. (*Bevakningar ska avslutas av BHV-personal).*

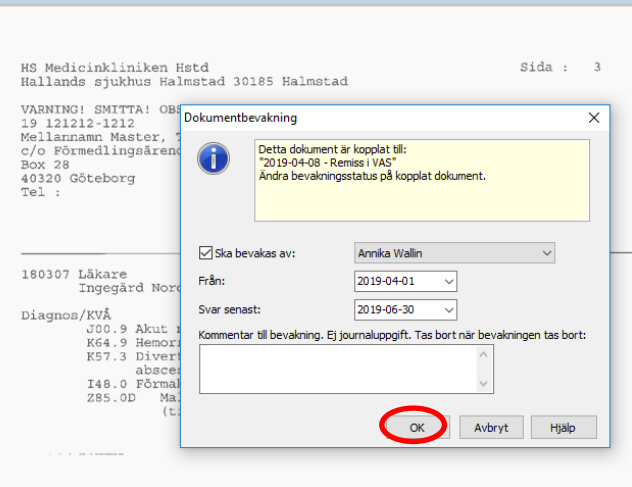

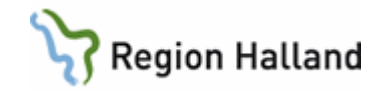

- Kontrollera att "**Administration**" är markerad och markera i attributlistan för "**Skanningspersonal**".
- Välj "**Signera**".

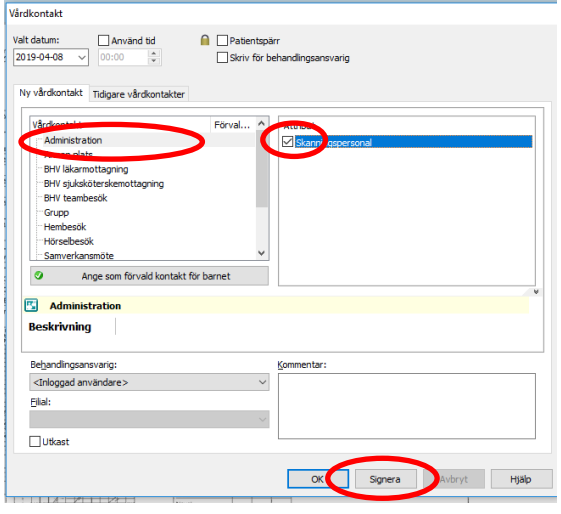

Inskannat dokument/pdf är nu kopplat till remissbevakningen och återfinns direkt under aktuell "Remiss i VAS". Det går att skanna in och koppla flera remissvar till samma "Remiss i VAS"/dokumentbevakning, vid samma eller olika tillfällen.

Dubbelklicka på pdf-filen eller klicka på "**Visa**" för att se det inskannade dokumentet.

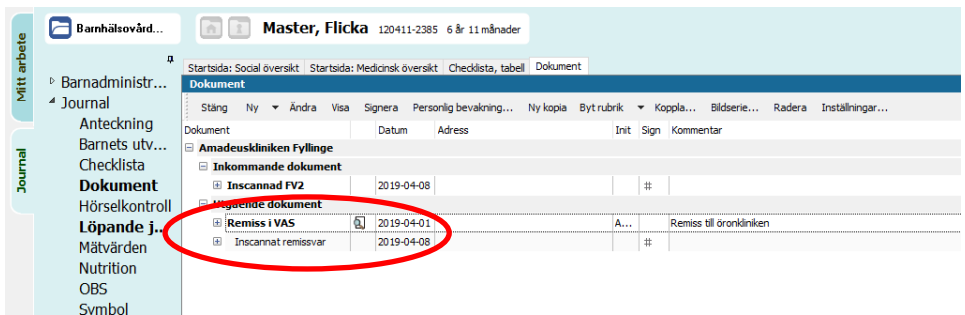

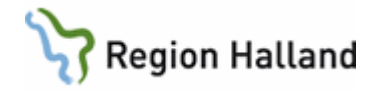

- **Kontrollera att Barn-ID/personnummer i öppen journal och på inskannat dokument stämmer överens, och att det är inskannat på rätt enhet.**
- **Välj "Signera".**

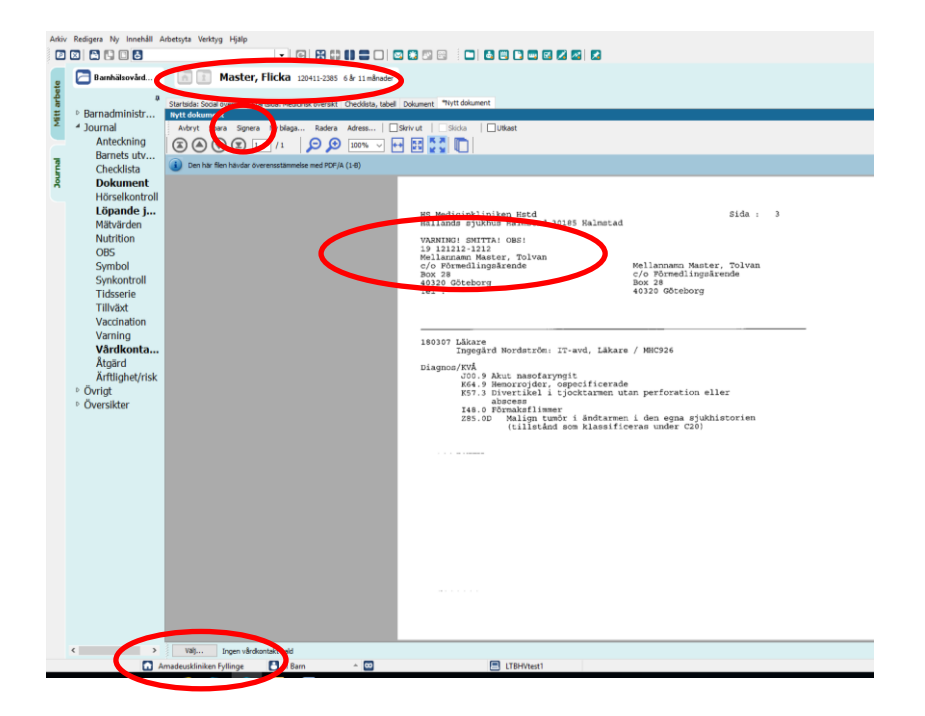

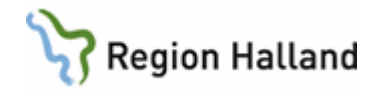

## <span id="page-16-0"></span>**5. Skanna in remissvar när det inte finns remissbevakning upplagd**

- **Öppna dokumentmodulen** på sedvanligt sätt
- Välj **"Ny"**
- Välj **"Dokument"**

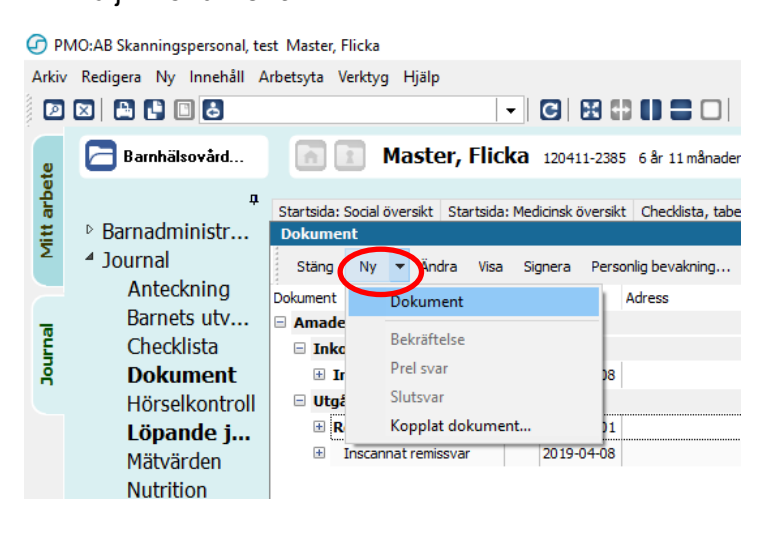

- Markera "**Inskannat remissvar**"
- Välj "**OK**".

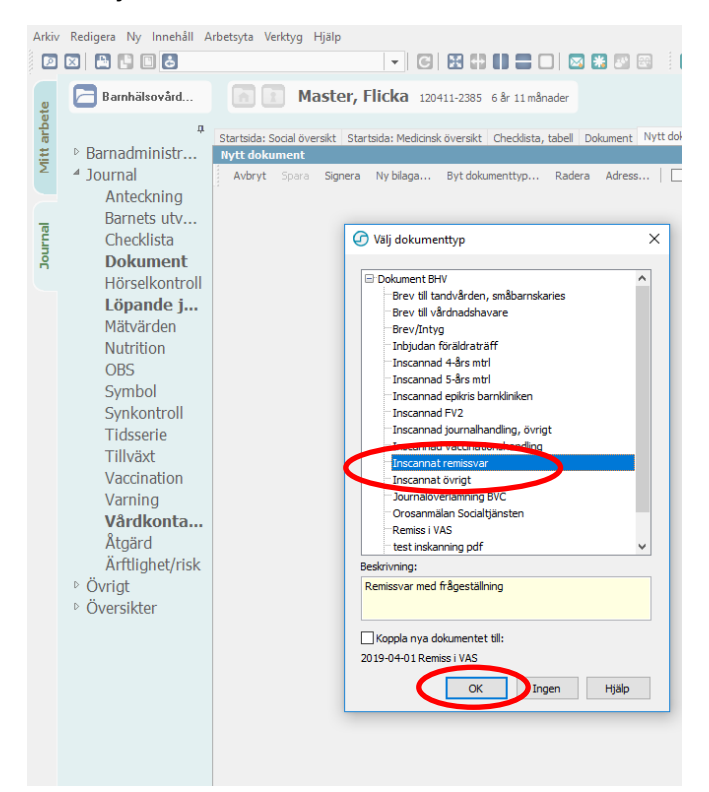

Manual: PMO- Skanning Sida 15 Fastställd av: Objektledare, Publicerad: 190521 Huvudförfattare: Wallin Annika RGS VS IT VÅRD

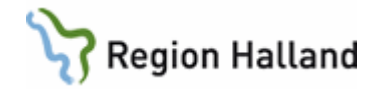

Skanna därefter in dokumentet på samma sätt som om när remissbevakning/"Remiss i VAS" är upplagd, se tidigare anvisning. **skanning remiss** 

Inskannat remissvar, utan koppling till remissbevakning, lägger sig som en egen post i dokumentlistan.

# <span id="page-17-0"></span>**6. Stänga journal** (kortkommando Ctrl+Q)

För att stänga en öppen journal, klicka på symbolen "*X"*.

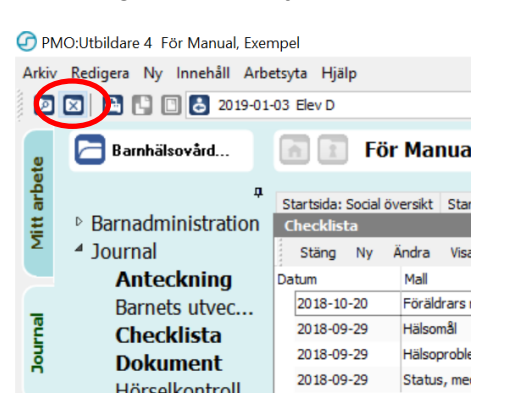

# <span id="page-17-1"></span>**7. Stänga PMO** (kortkommando Alt+F4)

För att skanna in dokument på en annan enhet i PMO måste du stänga ner PMO och logga in på korrekt enhet.

- Välj "**Arkiv**" längst upp till vänster i PMO.
- Välj "**Stäng**"

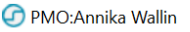

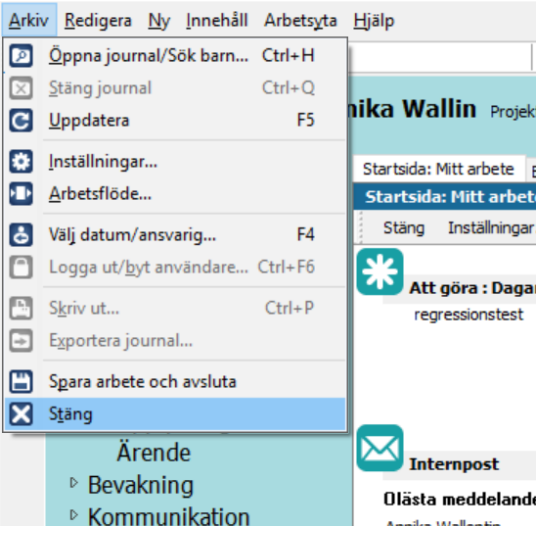

Därefter kan du logga in på en annan enhet i PMO.

Manual: PMO- Skanning Sida 16 Fastställd av: Objektledare, Publicerad: 190521 Huvudförfattare: Wallin Annika RGS VS IT VÅRD